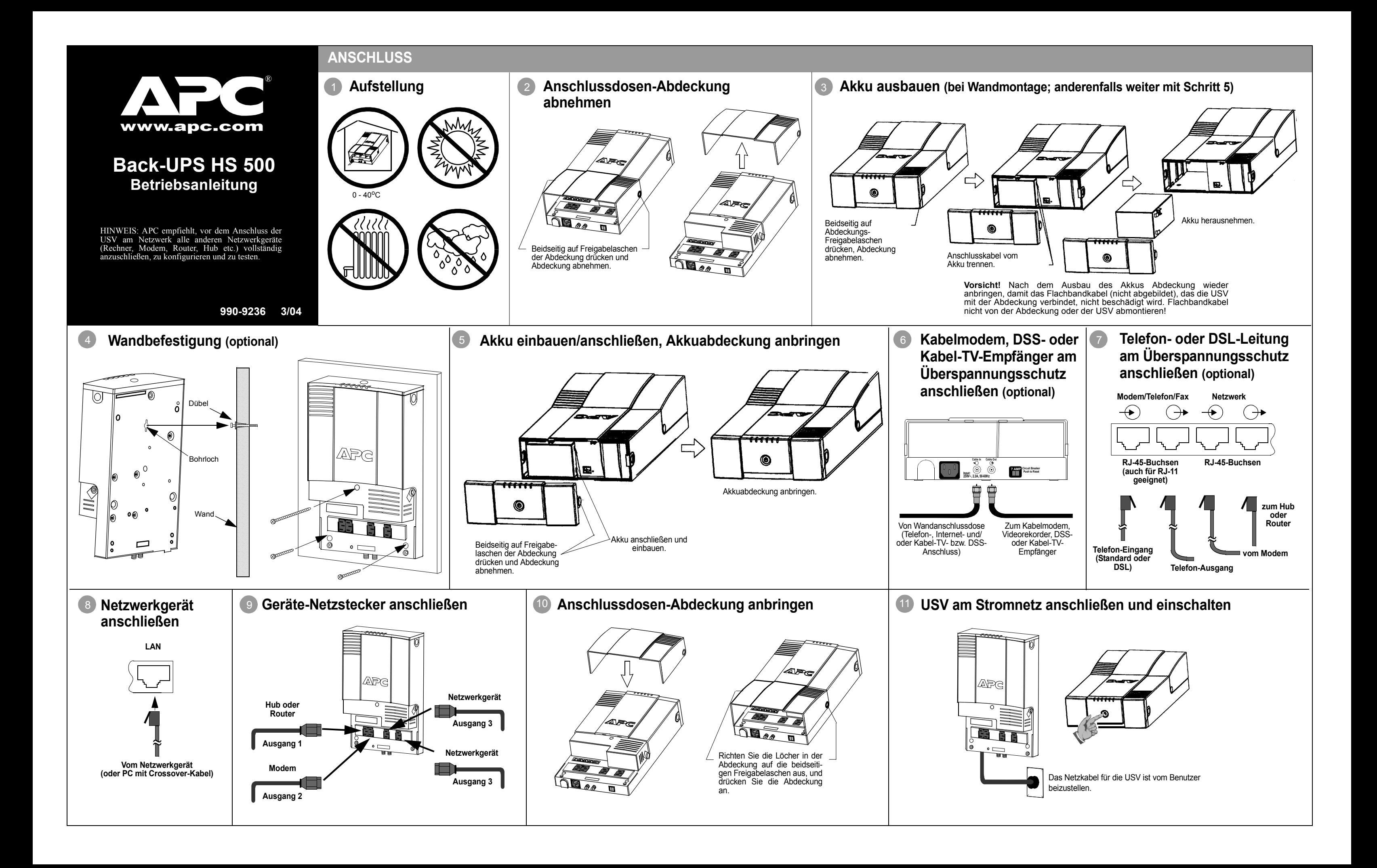

**Abbildung 2. Begrüßungsbildschirm des InstallShield-Assistenten**

4. Die Software zeigt nun die Lizenzvereinbarung **License Agreement** an (Abbildung 3). Bitte lesen Sie den Text durch, und akzeptieren Sie seinen Inhalt, indem Sie auf **Yes** klicken. Um den Vertrag abzulehnen, klicken Sie auf **No**, woraufhin die Softwareinstallation abgebrochen wird.

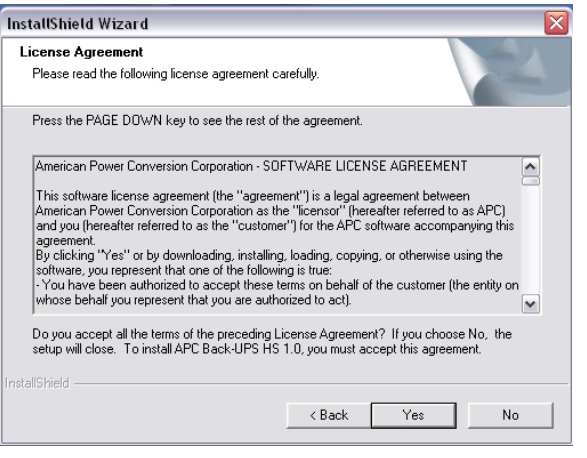

**Abbildung 3. Lizenzvereinbarungsbildschirm des InstallShield-Assistenten**

Ist die Autoplay-Funktion des Rechners aktiviert, startet die Software auf der CD-ROM automatisch das Installationsprogramm.

Ist die Autoplay-Funktion des Rechners nicht aktiviert, bitte wie folgt verfahren:

- 1. Klicken Sie auf dem Computer-Desktopbildschirm auf **Arbeitsplatz**, oder starten Sie den **Windows Explorer** und suchen Sie das **CD-ROM-Laufwerkssymbol** des Rechners.
- 2. Doppelklicken Sie auf das **CD-ROM-Laufwerkssymbol** und anschließend auf das Symbol setup.exe. Die Software startet und zeigt den **InstallShield-Assistenten** an (Abbildung 1). Die Softwareinstallation beginnt. Um sie vorzeitig abzubrechen, klicken Sie auf **Cancel** (Abbrechen).

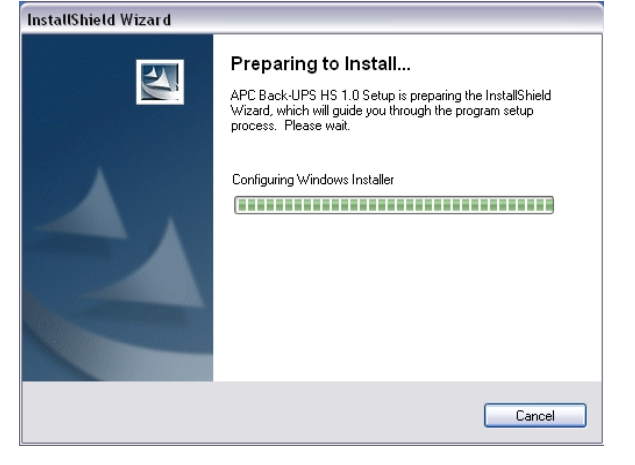

#### **Abbildung 1. Bildschirm des InstallShield-Assistenten**

3. Nach etwa 4 Sekunden erscheint der **Begrüßungsbildschirm** des Installationsprogramms (Abbildung 2). Um die Installation fortzusetzen, klicken Sie auf **Next** (Weiter). Um die Softwareinstallation abzubrechen, klicken Sie auf **Cancel**.

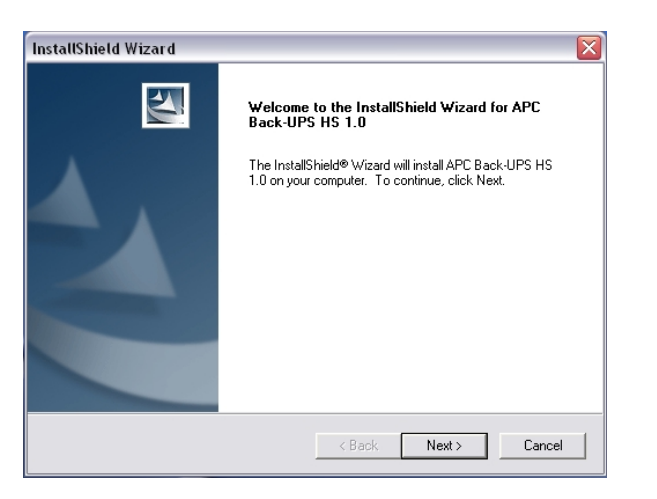

**Akkubetrieb (gelb)** leuchtet, wenn die an den Akkuausgängen angeschlossenen Geräte von der Back-UPS mit Akkustrom versorgt werden.

**Alle 30 Sekunden vier Pieptöne**: Alarmsignal, das darauf hinweist, dass die Back-UPS auf Akkubetrieb umgeschaltet hat. Es empfiehlt sich, alle aktuellen Daten abzuspeichern.

**Überlastet (rot)** leuchtet, wenn die Stromaufnahme der angeschlossenen Geräte die Leistungsfähigkeit der Back-UPS übersteigt.

**Dauerton**: Alarmsignal ertönt, wenn die akkugespeisten Steckdosen überlastet sind.

**Akku auswechseln (rot)** leuchtet, wenn sich der Akku dem Ende seiner Standzeit nähert oder nicht angeschlossen ist (siehe oben). Wenn der Akku das Ende seiner Standzeit erreicht hat, reicht seine Ladung nur noch für sehr kurze Zeit, und er muss deshalb ausgewechselt werden.

> **Alle 5 Stunden ein einminütiges Zirptonsignal**: Dieses Alarmsignal weist darauf hin, dass der Akku die automatische Diagnoseprüfung nicht bestanden

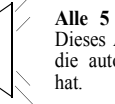

InstallShield Wizard

**Choose Destination Location** Select folder where Setup will install file

Setup will install APC Back-UPS HS 1.0 in the following folder To install to this folder, click Next. To install to a different folder, click Bro

**Dauerpiepton**: Alarmsignal ertönt, wenn die Akkuladung nahezu aufgebraucht ist. Der Akku besitzt nur noch sehr wenig Restladung. Speichern Sie sofort alle noch nicht gesicherten Daten, und beenden Sie alle aktiven Anwendungen. Fahren Sie das Betriebssystem herunter, und schalten Sie den Rechner und die Back-UPS ab.

> 5. Die Software zeigt den Installationsziel-Auswahlbildschirm **Choose Destination Location** (Abbildung 4) an. Um einen Installationsort auszuwählen, klicken Sie auf **Browse**. Den vom System vorgeschlagenen Pfad akzeptieren Sie, indem Sie auf Next klicken. Das System zeigt daraufhin den Bildschirm Setup Status (Abbildung 5). Mit **Cancel** können Sie die Installation abbr

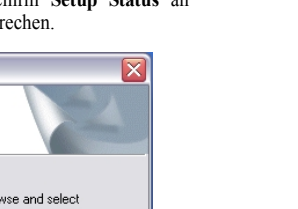

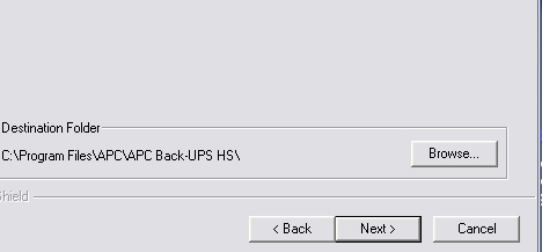

#### Abbildung 4. Bildschirm "Choose Destination Location"

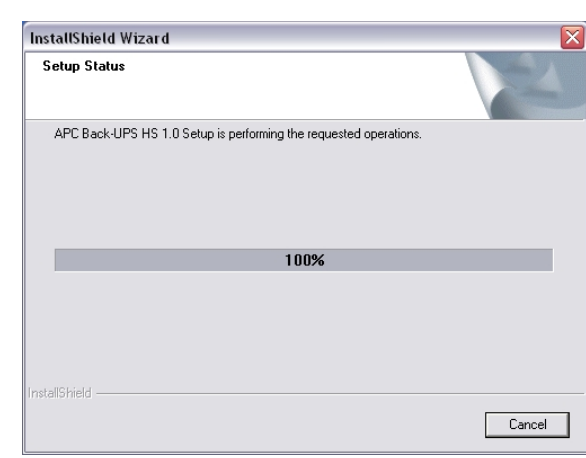

Abbildung 5. Bildschirm "Setup Status"

**Senden/Empfang (grün)** leuchtet, wenn die Back-UPS Daten über das Netzwerk sendet oder empfängt.

**Bereit (grün)** leuchtet, wenn die Back-UPS an Geräten angeschlossen und bereit ist, Daten zu senden oder zu empfangen.

**Trennschalter (Circuit Breaker)**: Die Trennschaltertaste wird ausgelöst, wenn sich die Back-UPS wegen Überlastung vom Netzstrom trennt. In diesem Fall, bitte Geräte, die nicht unbedingt benötigt werden, von der Back-UPS trennen. Trennschalter wieder auf EIN drücken.

Wenn sich herausstellt, dass die Back-UPS oder daran angeschlossene Geräte zu empfindlich auf die Eingangsspannung reagieren, sollte eventuell die Umschaltgrenzspannung anders eingestellt werden. Dies ist ein sehr einfacher Vorgang, zu dem lediglich die Taste an der Vorderseite der Back-UPS betätigt zu werden muss. Die Einstellung kann auch auf der **Konfigurationsseite** der mitgelieferten Software vorgenommen werden (siehe *Installieren und Einrichten der Software*). Die Umschaltgrenzspannung wird wie folgt eingestellt:

1. Schließen Sie die Back-UPS am Stromnetz an. Die Back-UPS befindet sich jetzt im Standby-Betrieb (keine der

- Anzeigelampen leuchtet).
- 
- 

2. Drücken Sie 10 Sekunden lang auf die Taste an der Vorderseite des Gerätes. Alle Anzeigelampen der Back-UPS beginnen zu blinken und bestätigen damit, dass das Gerät in die Programmierbetriebsart übergeht.

3. Die Back-UPS zeigt daraufhin nach dem auf der Tabelle wiedergegebenen Schema die zur Zeit gültige Überspannungsempfindlichkeit an.

4. Um das Gerät auf die niedrige Empfindlichkeitsstufe einzustellen, drücken Sie die Taste, bis die gelbe Lampe blinkt. 5. Um das Gerät auf die mittlere Empfindlichkeitsstufe einzustellen, drücken Sie die Taste, bis die gelbe und die rote

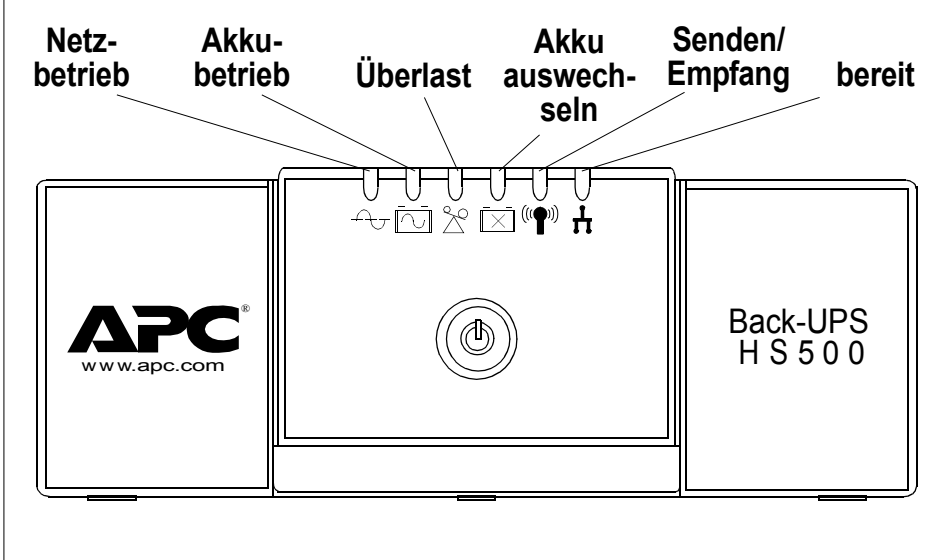

6. Um das Gerät auf hohe Empfindlichkeit einzustellen, drücken Sie die Taste, bis die gelbe und beide rote Lampen

- 
- Lampe blinken.
- blinken.
- 
- grüne Lampe blinkt.
- 

7. Wenn Sie die bestehende Empfindlichkeitseinstellung unverändert beibehalten wollen, drücken Sie die Taste, bis die

8. Wird die Taste in der Programmierbetriebsart 5 Sekunden lang nicht gedrückt, verlässt die Back-UPS die Programmierbetriebsart, und alle Anzeigelampen verlöschen.

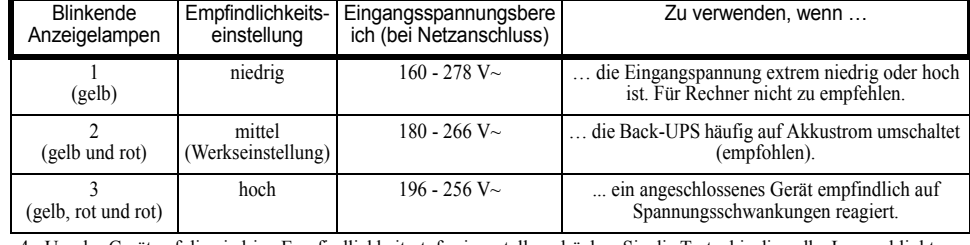

6. Die Software zeigt nun den Abschlussbildschirm **InstallShield Wizard Complete** an (Abbildung 6). Durch Klicken auf **Finish** beenden Sie das Installationsprogramm.

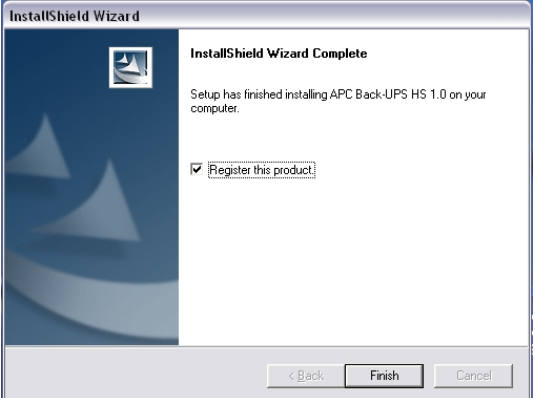

**Abbildung 6. Abschlussbildschirm des InstallShield-Assistenten**

7. Um das Programm zu starten, wählen Sie im Menü **Start** zunächst **APC**, dann **APC Back-UPS HS** (Abbildung 7). **Fortsetzung nächste Seite!** 

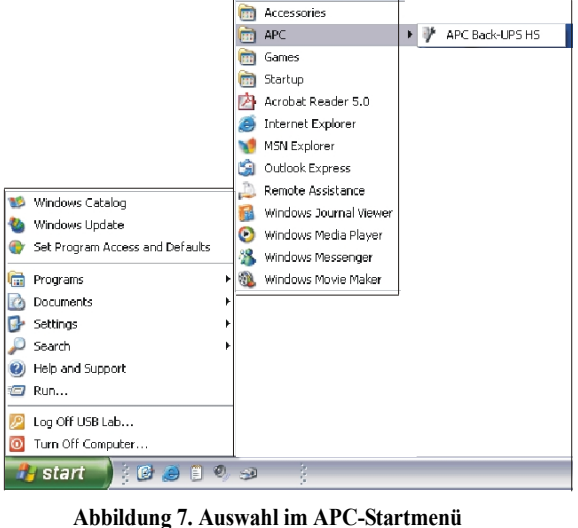

# **Statusanzeigen und Alarmsignale**

An der Vorderseite der Back-UPS befinden sich sechs Statuslampen (Ne**tzbetrieb, Akkubetrieb, Überlast, Akkuµterieb) (Netzbetrieb (grün)** leuchtet, wenn die Stromanschlussdosen mit auswechseln, Senden/Empfang und Sende- bzw

# **Nachjustieren von Umschaltgrenzspannung und Überspannungsempfindlichkeit (optional)**

# **Installieren und Einrichten der Software**

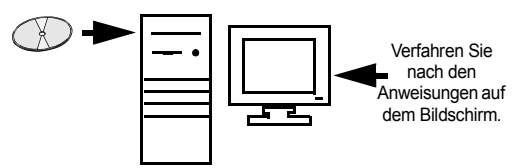

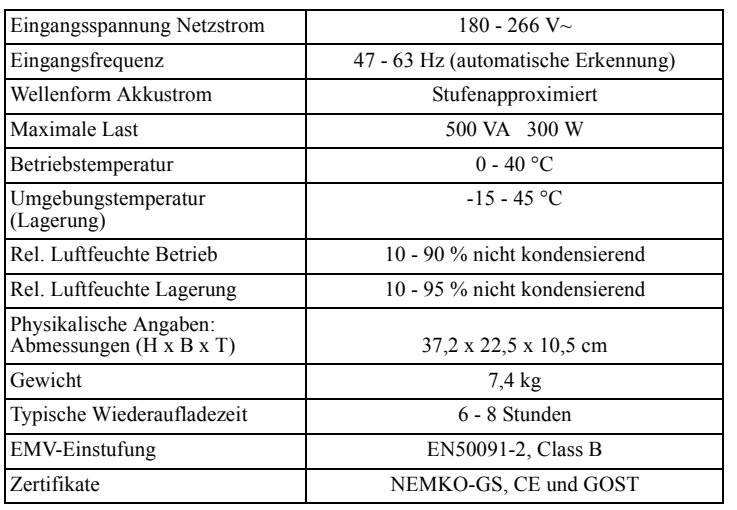

8. Nach der Installation steht die Software Back-UPS HS im Menü **Start** zur Verfügung. Nach dem Start des Programms sucht dieses nach allen am Netzwerk angeschlossenen Back-UPS-USVs und identifiziert diese anhand ihrer IP- und MAC-Adressen (siehe Abbildung 8). Die IP-Adresse wird der Back-UPS vom DHCP-Dienst des Hubs oder Routers automatisch zugewiesen. Vom DHCP-Dienst zugewiesene IP-Adressen können sich im Laufe der Zeit automatisch ändern. Deshalb rät APC davon ab, die IP-Adresse als Lesezeichen abzulegen, da das Gerät nicht auf Dauer anhand dieser Adresse identifizierbar ist. Die MAC-Adresse wird der Back-UPS HS 500 im Werk zugewiesen.

.

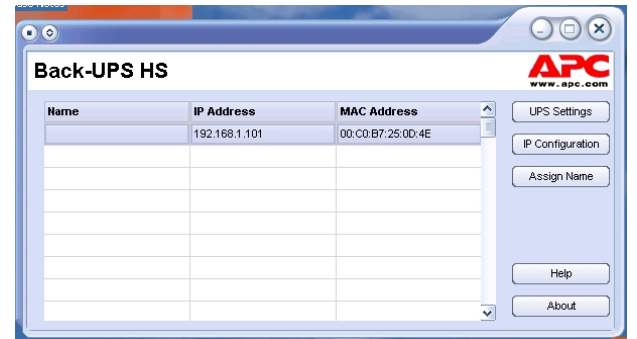

#### **Abbildung 8. Anzeige der IP- und MAC-Adresse der Back-UPS HS**

9. Wenn im Netzwerk kein DHCP-Dienst zur Verfügung steht, oder wenn Sie der Back-UPS lieber eine feste IP-Adresse zuweisen möchten, die Sie sich leicht merken können, können Sie dies tun, indem Sie auf die Schaltfläche **IP Configuration** klicken. Die Adresse muss dem auf Abbildung 9 dargestellten Adressformat entsprechen und eindeutig sein. Abbildung 10 zeigt den IP-Konfigurationsbildschirm; die IP-Adressenfelder sind hier auf 0 eingestellt.

Zur Zuweisung einer IP-Adresse zu Ihrem Rechner lesen Sie bitte die Betriebsanleitung des Rechners.

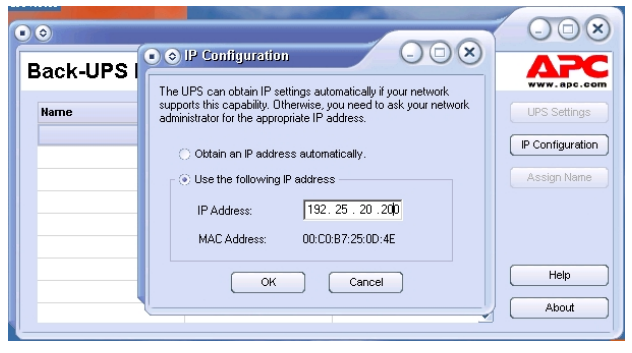

Auf der Logon-Seite geben Sie den Standard-Username "apc" und das Standard-Password "apc" ein. Um den Username oder das Passwort zu ändern, melden Sie sich an und klicken Sie dann auf **Maintenance** (Abbildung 14).

#### **Abbildung 9. Bildschirm für die Zuweisung einer IP-Adresse**

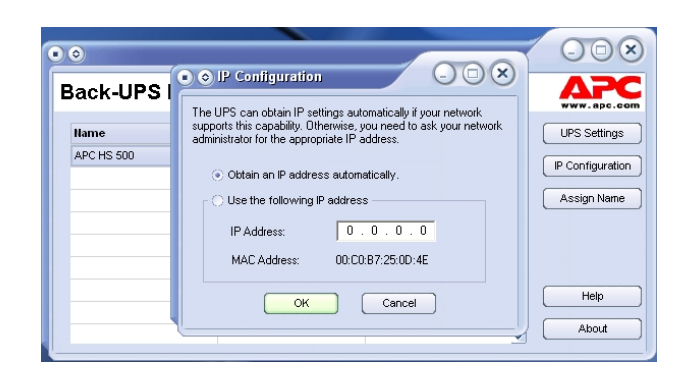

#### **Abbildung 10. Leerer Bildschirm für die Zuweisung einer IP-Adresse**

10. Sie können der Back-UPS einen Namen zuweisen, indem Sie auf die Schaltfläche **Assign Name** klicken (Abbildung 8) und den Namen in das Dialogfeld **Assign Name** eingeben. Der Name erscheint dann in der Spalte links von der IP-Adresse des Gerätes (Abbildung 11). Namen dürfen nicht mehrfach vorkommen.

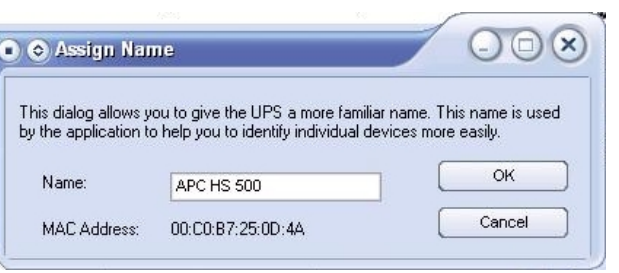

#### **Abbildung 11. Bildschirm für die Namenszuweisung**

11. Mit der Schaltfläche **UPS Settings** können die Werkseinstellungen für die Back-UPS HS wiederhergestellt werden. Sollte sich die Back-UPS HS nicht über die Software zurücksetzen lassen, nehmen Sie die Akkuabdeckung ab und führen Sie einen schmalen Gegenstand (ca. 5 cm lang) in das Loch neben der Telefonbuchse ein (Abbildung 12); warten Sie etwa 5 Sekunden, und nehmen Sie ihn wieder heraus. **Hinweis**: Diese Telefonbuchse ist nur für Testzwecke im Werk vorgesehen – bitte hier nichts anschließen!

12. Bevor Sie USV-Wartungsfunktionen benutzen, sollten Sie den Betriebszustand der USV prüfen, indem Sie auf das Link **Status** klicken. Daraufhin erscheint der in Abbildung 13 gezeigte Bildschirm.

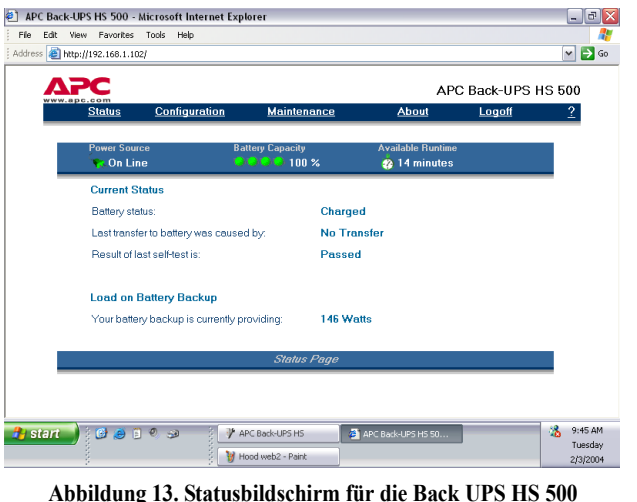

13. Um die Konfiguration der Back-UPS zu ändern oder sonstige USV-Wartungsfunktionen zu nutzen, müssen Sie sich auf der **Logon-Seite** (Abbildung 11) anmelden, die Sie mit der Schaltfläche **UPS Settings** aufrufen.

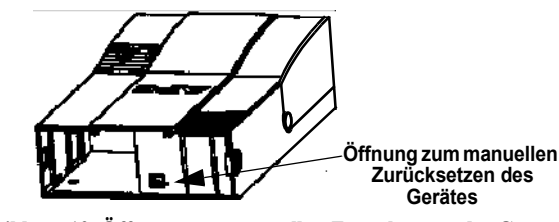

**Abbildung 12. Öffnung zum manuellen Zurücksetzen des Gerätes**

Hinweis: Sie können die **Logon**-Seite auch aufrufen, indem Sie die **IP-Adresse** in die **Adresszeile** des **Browsers** eingeben.

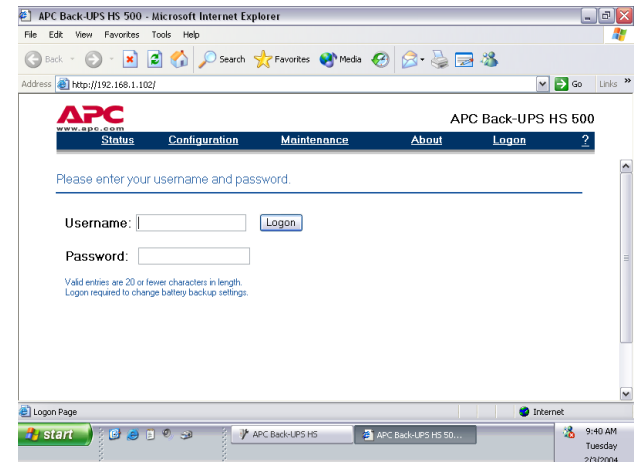

#### **Abbildung 14. Anmeldebildschirm**

14. Auf der Wartungsseite **Maintenance Page** (Abbildung 15) können Sie einen Akkutest (**Battery Self Test**) durchführen, das Datum für den Austausch des Akkus ändern (**Update Battery Replacement Date**), und den Benutzernamen und das Passwort ändern (siehe oben). Um die vorgenommenen Änderungen umzusetzen, klicken Sie auf **Update Now**. Um die Werkseinstellungen wiederherzustellen, wählen Sie **Restore Factory Defaults**. Hinweis: Diese Verwaltungsaufgaben können nur nach vorheriger Anmeldung (Logon) wahrgenommen werden.

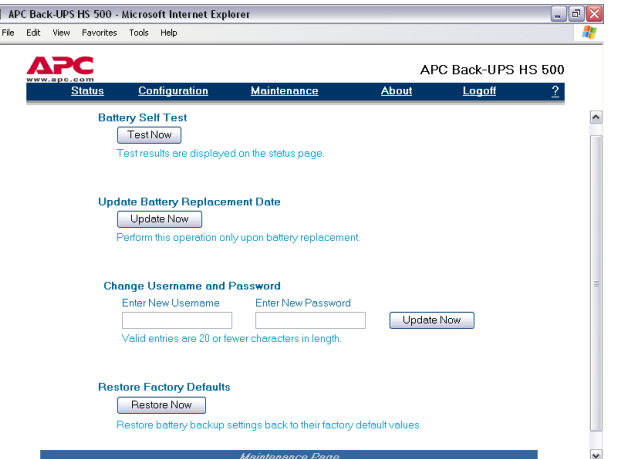

#### **Abbildung 15. Wartungsbildschirm**

15. Auf der **Configuration Page** (Abbildung 14) können Sie die Überspannungsempfindlichkeit (**Sensitivity**) der Back-UPS einstellen. Dieser Schwellenwert für die Netzstromqualität bestimmt, wann die Back-UPS auf Akkustrom umschaltet. Die drei möglichen Einstellungen für **Sensitivity** sind:

**Low** (niedrig) – Nur benutzen, wenn die Eingangsspannung extrem niedrig ist. Für Rechner nicht zu empfehlen.

**Medium** (mittle) – Zu benutzen, wenn die Back-UPS aufgrund zu schwacher Eingangsspannung häufig auf Batteriebetrieb umschaltet.

**High** (hoch) – Zu benutzen, wenn ein angeschlossenes Gerät empfindlich auf relativ niedrige Speisespannung reagiert (empfohlen).

Ferner können Sie auf dem Bildschirm **Configuration Page** die akustische Alarmfunktion (**Audible Alarm**) ein- (**enable**) und ausschalten (**disable**). Ist die Funktion eingeschaltet, werden die oben im Abschnitt *Statusanzeigen und Alarmsignale* beschriebenen akustischen Signale abgegeben. Ist die Funktion abgeschaltet, gibt die USV keine akustischen Alarmsignale ab.

Außerdem können Sie auf dem Bildschirm **Configuration Page** die obere und untere Umschaltgrenzspannung (**Transfer Points**) einstellen. Die Back-UPS schaltet auf Akkustrom (**On Battery**) um, wenn die Eingangsspannung die über das Dropdown-Menü **Volts** eingestellten Werte über- (**Above**) bzw. unterschreitet (**Below**).

Eine weitere Funktion, die auf dem Bildschirm **Configuration Page** eingestellt werden kann, ist die Ausgangssteuerung (**Output Control**) der vier Ausgänge der Back-UPS. Diese Funktion dient zum Ein- bzw. Ausschalten (**On/Off**) von **Output 1**, **Output 2** und der beiden Steckdosen von **Output 3**. Ferner können angeschlossene Systeme mit der Funktion **Reboot** gezielt aus- und wiedereingeschaltet werden. Diese Neustartfunktion steht nicht zur Verfügung, wenn der betreffende Ausgang ausgeschaltet ist (**Off**).

**Abbildung 16. Konfigurationsbildschirm**

16. Der Bildschirm **About Page** enthält allgemeine Informationen über Ihre Back-UPS, wie Netzwerkparameter (**Network Parameters**, d. h. **IP**- und **MAC**-Adressen) sowie technische Parameter (**Technical Parameters**, d. h. **Modell**, **Seriennummer**, **Firmware-Version**, **Web-Firmware-Version**, **UPS-Herstellungsdatum** sowie das Stichdatum zum Erneuern des Akkus [**Battery Replacement Date**]).

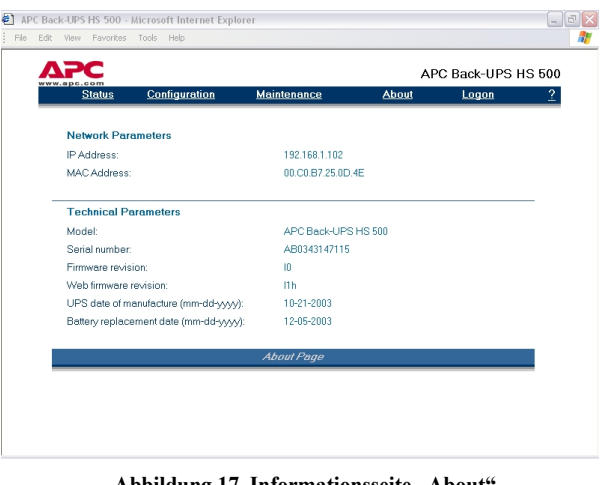

Abbildung 17. Informationsseite ..About

Um Zugang zum Bildschirm **Configuration Page** zu erhalten, müssen Sie sich bei dem Dienstprogramm für die Back-UPS anmelden. Wählen Sie die gewünschte Funktion aus, und klicken Sie auf die Schaltfläche **Apply**. Um die Werkseinstellungen des Gerätes wiederherzustellen, klicken Sie auf die Schaltfläche **Reset**.

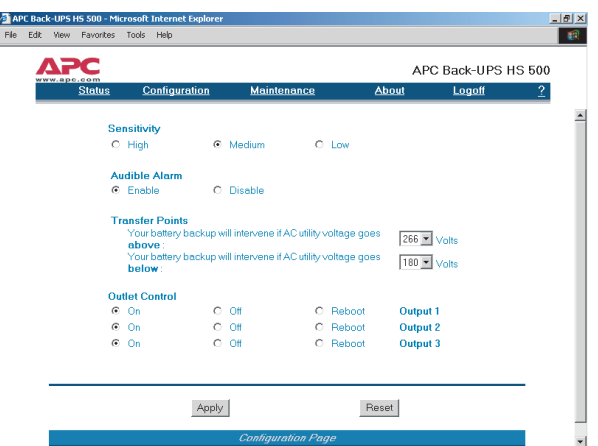

# **Technische Daten**

Verwenden Sie als Ersatzakku nur einen von APC zugelassenen Akku. Ersatzakkus können bei APC Global Services bestellt werden. Bei der Bestellung muss die Modellnummer der Back-UPS HS angegeben werden. Sie ist an der Unterseite des Gerätes

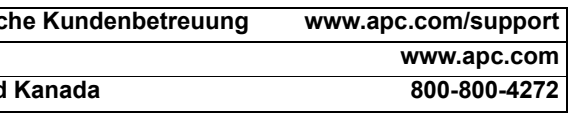

zu finden.

## **Technisc Internet www.apc.com**

**USA und** 

Die Garantiezeit beträgt zwei Jahre ab Kaufdatum. Im Normalfall wird das eingesendete Mängelgerät gegen ein im Werk generalüberholtes Gerät ausgetauscht. APC veranlasst nach Eingang des reklamierten Gerätes bei der zuständigen Reparaturwerkstätte, dass das Ersatzgerät abgeschickt wird. Im Bedarfsfall kann – nach Vorlage einer gültigen Kreditkartennummer – auch ein gleichzeitiger Versand erfolgen. Die Kosten des Versands vom Kunden zu APC trägt der Kunde. APC übernimmt die Frachtkosten für die Rücksendung des Ersatzgerätes an den Kunden.

Anhand der nachstehenden Tabelle lassen sich geringfügige Probleme bei der Installation und Benutzung der Back-UPS<br>beheben. Sollten Probleme auftauchen, für die diese Tabelle keine Abhilfe bietet, wenden Sie sich bitte an oder Telefon-Kundenservice.

Zur Garantieanmeldung dieses Produktes suchen Sie bitte die Website warranty.apc.com auf.

Copyright © 2004 American Power Conversion. Alle Rechte vorbehalten. APC und Back-UPS sind eingetragene Marken der American Power Conversion. Marken anderer Inhaber werden anerkannt.

#### Interner Akku nicht angeschlossen. Akkuanschlüsse überprüfen. (Siehe *Akku einbauen/anschließen, Akkuabdeckung anbringen* unter "Anschluss" auf der ersten Seite dieser Betriebsanleitung.)

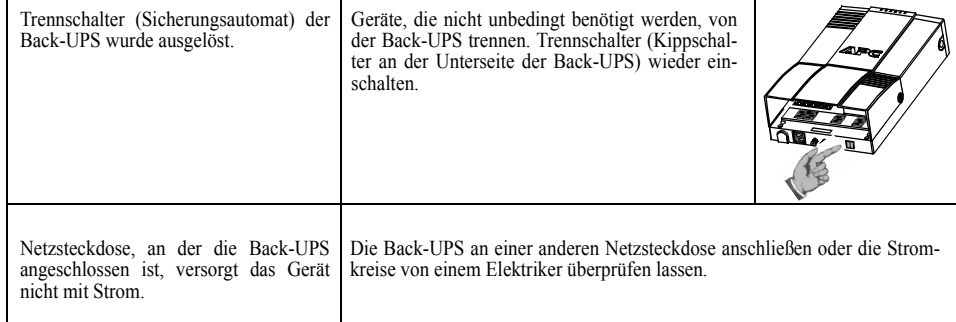

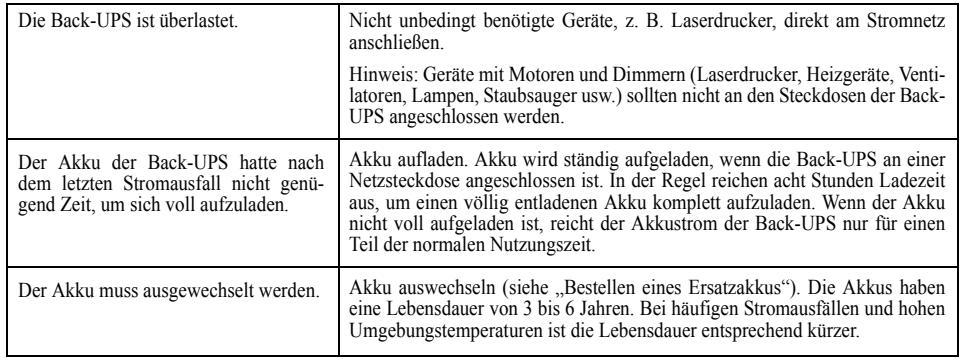

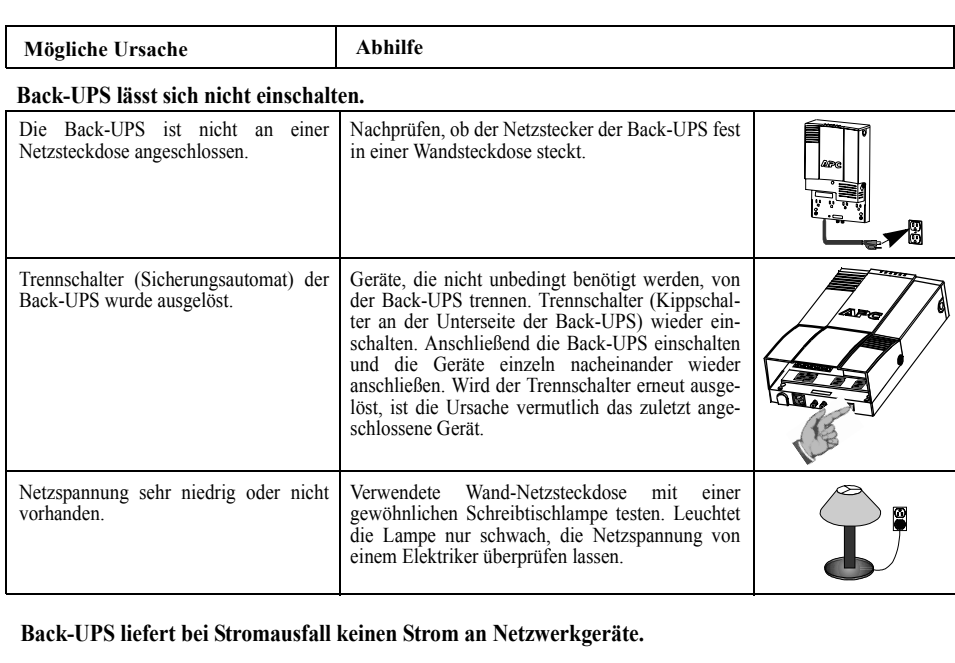

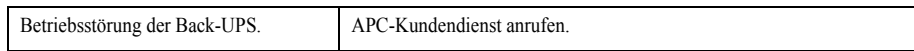

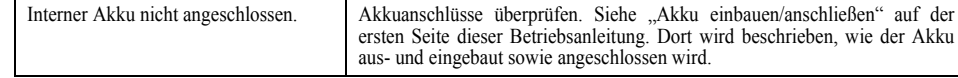

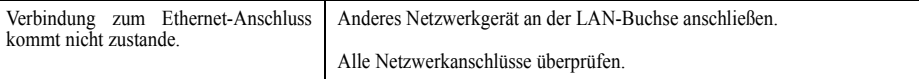

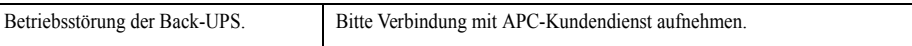

### Back-UPS HS nicht durch "Browsen" auffindbar.

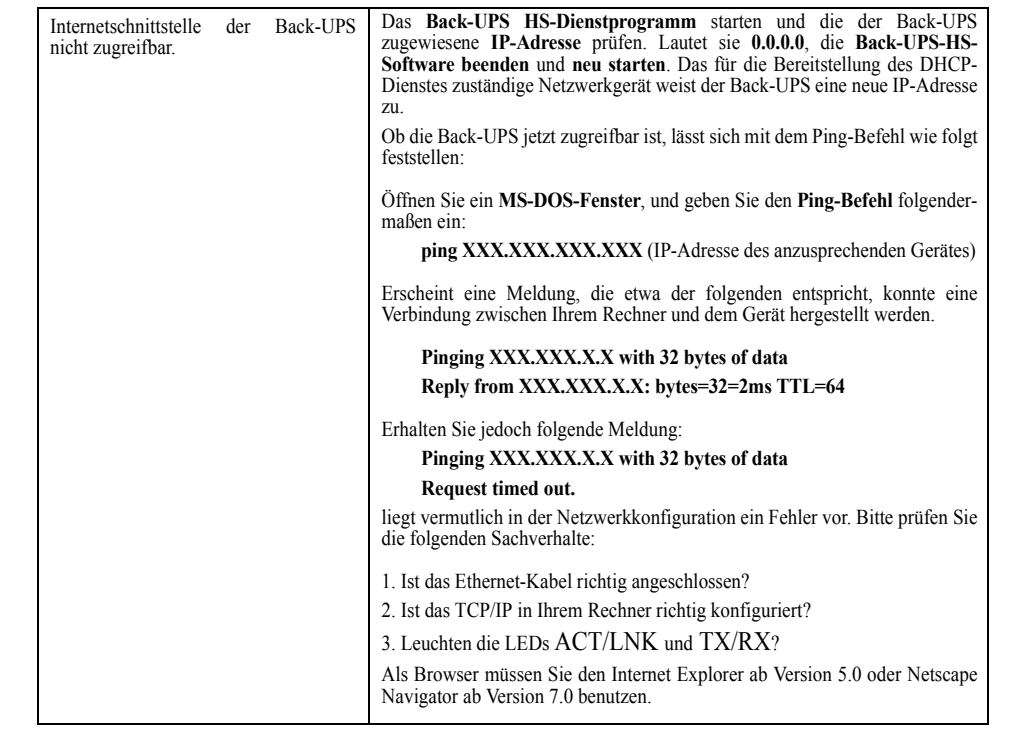

# **Beheben von Störungen**

### **Back-UPS gibt Akkustrom ab, obwohl normale Netzspannung anliegt.**

#### **Back-UPS liefert nicht für die erwartete Zeit Notstrom.**

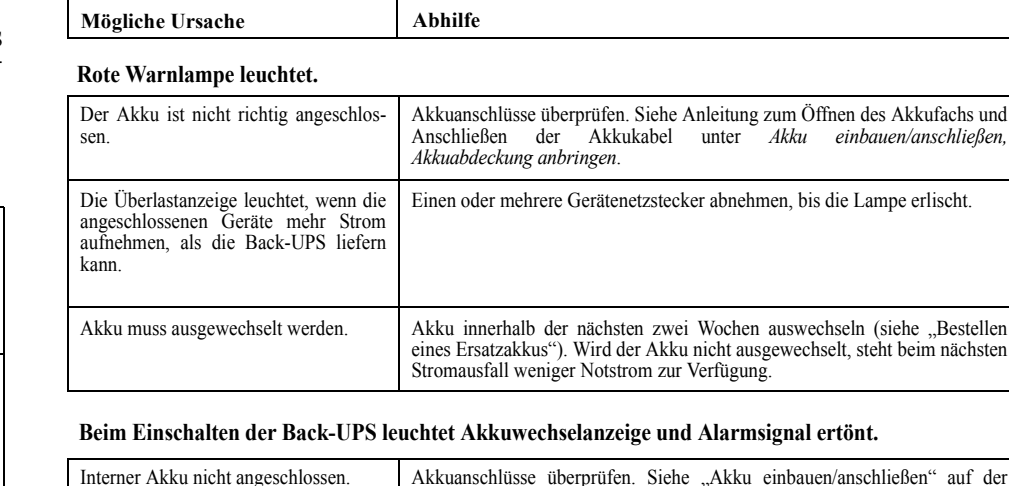

#### **Rote Anzeigelampen blinken.**

#### **Bereitschaftsanzeigelampe leuchtet nicht.**

### **Sende-/Empfangs-Lampen blinken.**

# **Bestellen eines Ersatzakkus**

### **Garantie**

## **Garantieanmeldung**

# **APC-Kontaktinformationen**